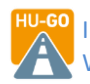

 $\bullet$ 

tunele

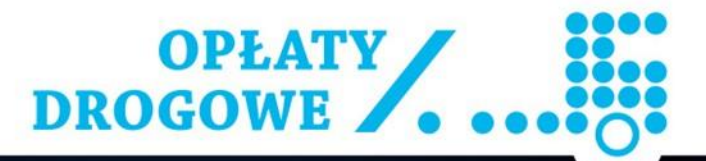

wkrótce

# <del>000000000000</del>

ZMPD BOX pl

**HU-GO** 

## **SPIS TREŚCI**

1957

**ZMPL** 

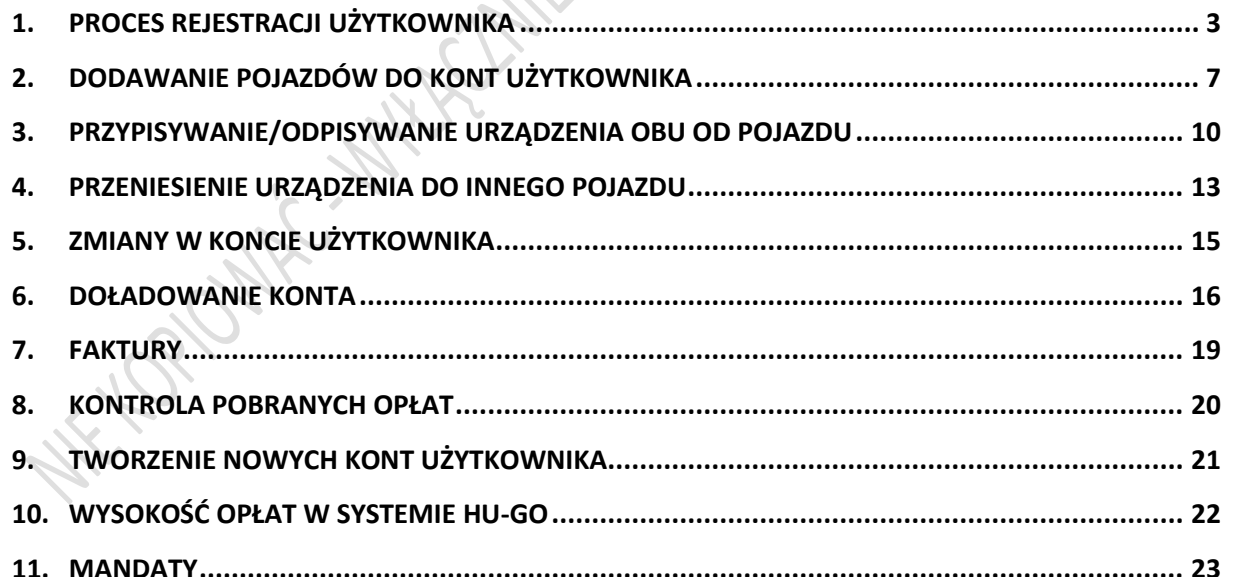

#### Szanowni Państwo,

Zachęcamy do zapoznania się z ofertą ZMPD na opłaty drogowe na obszarze Unii Europejskiej za pośrednictwem jednego urządzenia EETS - ZMPDbox.

ZMPD obecnie współpracuje z największymi operatorami opłat drogowych EETS w Europie którzy swoim zasięgiem obejmują nawet 6 krajów. Aby otrzymać ofertę wystarczy uzupełnić formularz na stronie [https://uslugi.zmpd.pl/zmpdbox/.](https://uslugi.zmpd.pl/zmpdbox/) Nasz handlowiec w przeciągu kilku godzin odeśle w odpowiedzi ofertę przygotowaną specjalnie dla Państwa.

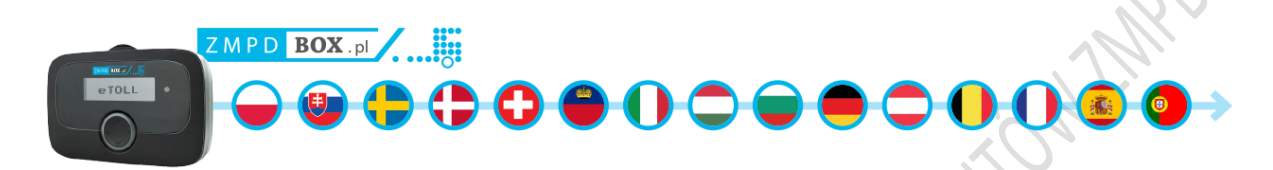

ZMPD jako oficjalny partner firmy Toll4Europe oferuje interoperacyjne urządzenie ZMPDbox, służące do wnoszenia elektronicznie opłat drogowych na terenie następujących krajów:

- Słowacja
- Polska
- Niemcy
- Francja
- Belgia
- Włochy
- Austria
- Węgry
- Bułgaria
- Hiszpania
- Portugalia
- Szwajcaria
- Lichtenstein
- Dania (most Storebaelt)
- Szwecja (most Oresund)

Zgodne z usługą EETS urządzenie OBU ZMPDbox do poboru opłat drogowych obsługuje także tunele:

- Liefkenshoek Tunel (Belgia)
- Warnowtunnel (Niemcy)
- Herrentunnel (Niemcy)

**MASZ DOŚĆ KILKU URZĄDZEŃ NA SZYBIE? - NIE ZWLEKAJ I NAPISZ MAILA NA ADRES: [uslugi@zmpd.pI](mailto:uslugi@zmpd.pI) I OTRZYMAJ OFERTĘ DOPASOWANĄ DO TWOICH POTRZEB!**

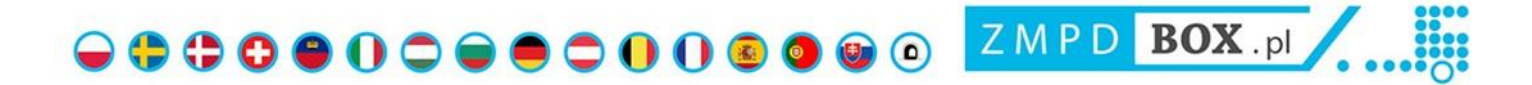

#### <span id="page-2-0"></span>**1. PROCES REJESTRACJI UŻYTKOWNIKA**

#### Na stronie hu-go.hu wybieramy język polski i klikamy "Rejestracja"

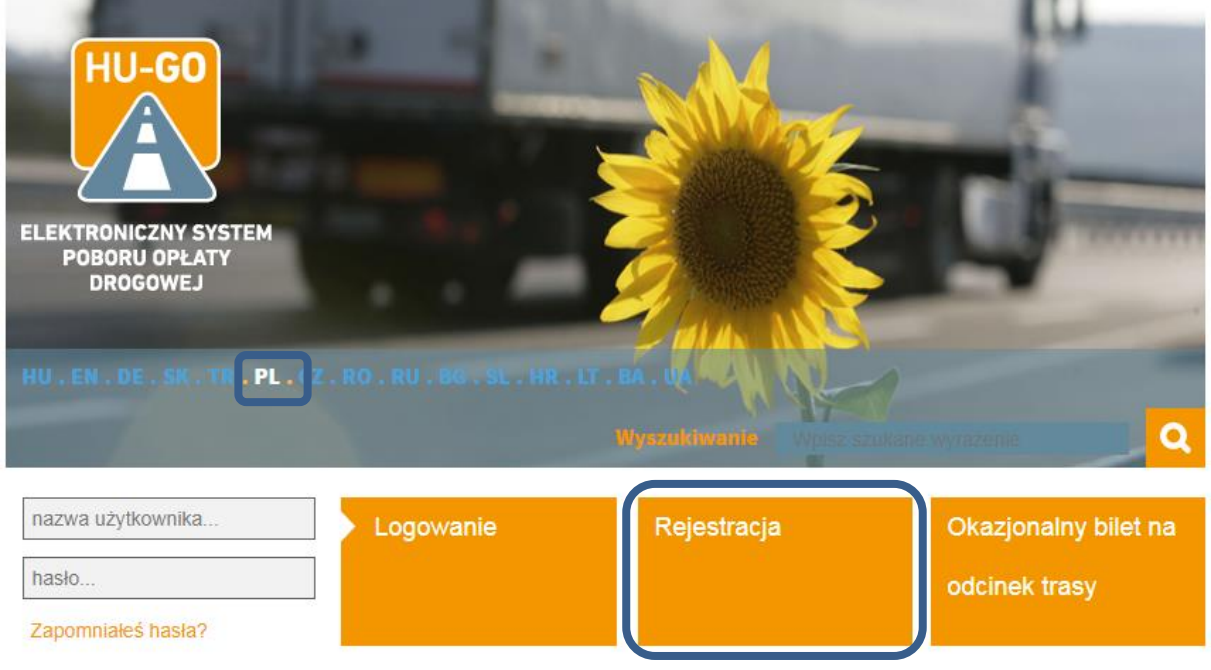

Wpisujemy dane firmy:

 $\ll$ 

#### **UWAGA! Maile weryfikacyjne z HU-GO nie dochodzą na pocztę Interia.pl**

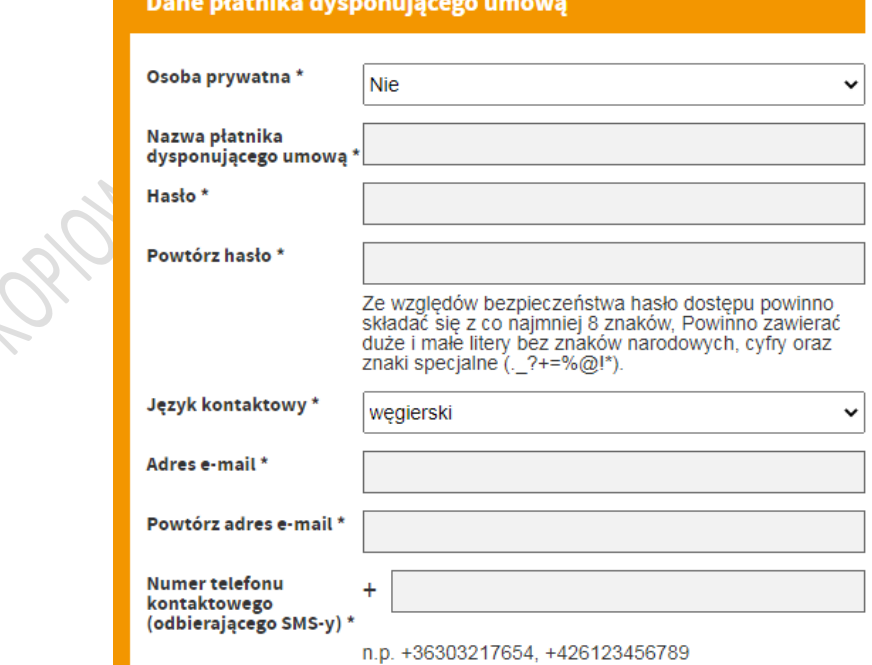

**UWAGA! Numer podatkowy poniżej wpisujemy jako NIP z przedrostkiem PL np.: PL1234567890**

 $\bigodot$   $\bigodot$   $\bigod$ 

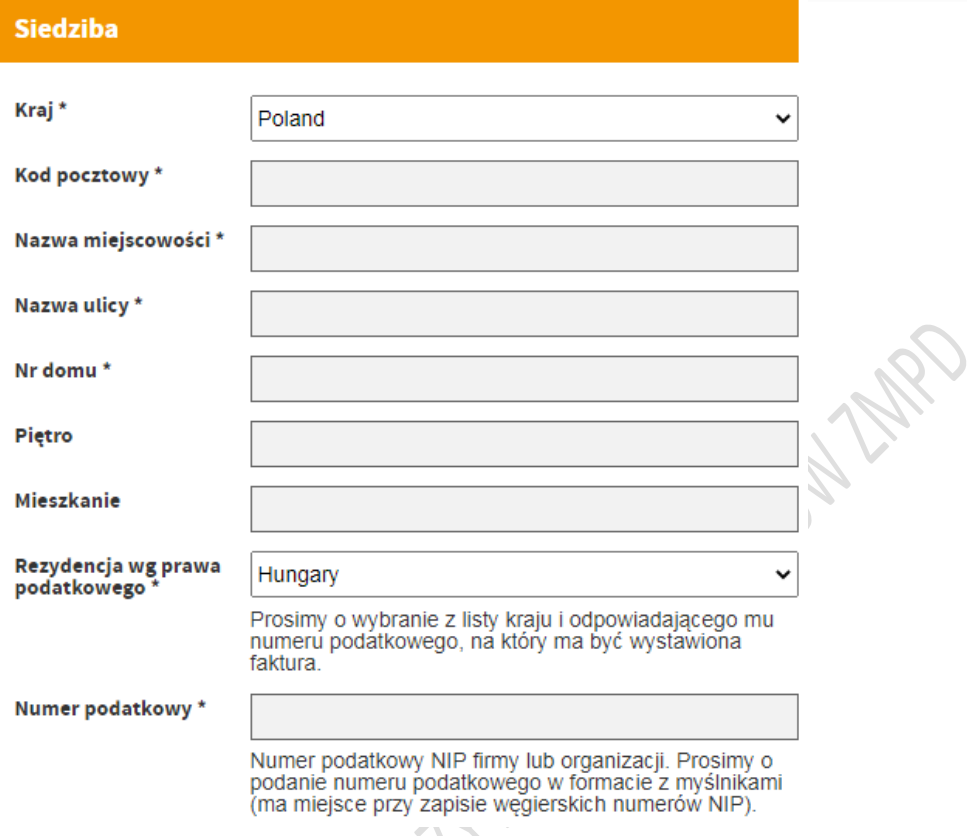

Podczas rejestracji dodajemy pierwsze konto pojazdu. Przy wpisywaniu kategorii pojazdu należy pamiętać o kilku ważnych rzeczach. Kategorie J (kategorie pojazdów) określa się według ilości osi w pojeździe. Jeżeli całkowita masa pojazdu ciężarowego przekracza 3,5 tony i jest on dwuosiowy zalicza się do kategorii J2. Pojazd ciężarowy trzyosiowy zalicza się do kategorii J3 a pojazd czteroosiowy do kategorii J4.

Ważne! Do ustalenia kategorii pojazdu zawsze liczymy wszystkie osie pojazdu, naczepy oraz ewentualne osie podnoszone.

NE COUNTY

000000000000000 ZMPD BOX.pl /......

#### **Pojazd**

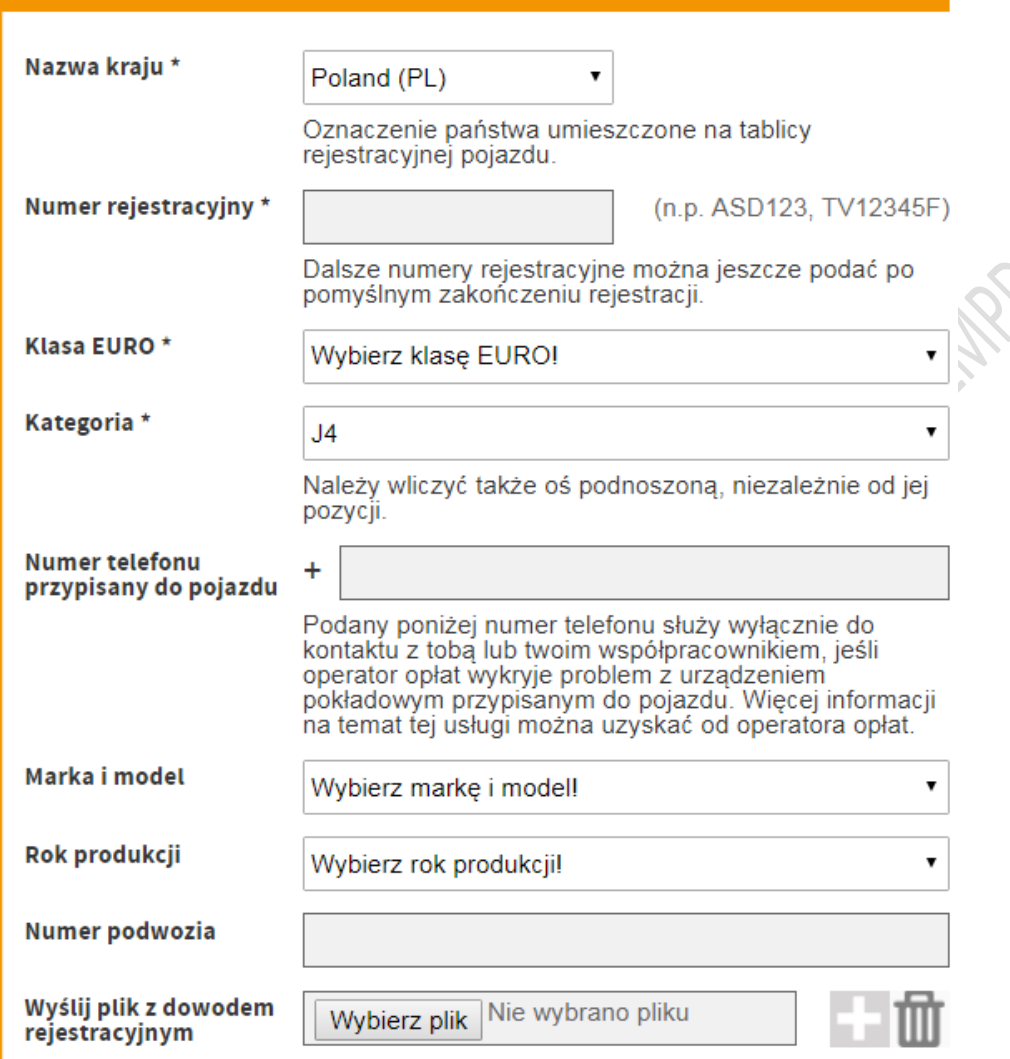

Wysokość opłaty drogowej ustala się z uwzględnieniem powyższej kategorii, poziomu emisji szkodliwych substancji (klasyfikacji euro) oraz długości przejechanej drogi.

**Uwaga! Od dnia 3 lutego 2019 roku w przypadku pojazdów o zagranicznych numerach rejestracyjnych w celu poświadczenia klasyfikacji ekologicznej pojazdu klienci rejestrujący taki pojazd lub zmieniający dane pojazdu już zarejestrowanego mają obowiązek wprowadzenia do systemu danych marki, modelu, roku produkcji, numeru podwozia pojazdu oraz załadowania kopię jego dowodu rejestracyjnego! W celu uzyskania dalszych informacji kliknij [tutaj!](https://hu-go.hu/articles/article/informacja-o-zmianach-w-wegierskim-elektronicznym-systemie-poboru-oplat-drogowych-wchodzacych-w-zycie-w-2019-roku)**

Po wypełnieniu pól i zaakceptowaniu Ogólnych Warunków Umowy i Oświadczeń musimy przeciągnąć suwak na dole strony od lewej do prawej (poniżej oznaczone strzałką). Kolejnym etapem jest klikniecie w przycisk "Zapis". Jeśli rejestracja się powiedzie, zostanie utworzone konto osobiste i zostanie wysłana wiadomość pod wybrany adres e-mail.

 $\begin{picture}(160,40) \put(0,0){\line(1,0){10}} \put(15,0){\line(1,0){10}} \put(15,0){\line(1,0){10}} \put(15,0){\line(1,0){10}} \put(15,0){\line(1,0){10}} \put(15,0){\line(1,0){10}} \put(15,0){\line(1,0){10}} \put(15,0){\line(1,0){10}} \put(15,0){\line(1,0){10}} \put(15,0){\line(1,0){10}} \put(15,0){\line(1,0){10}} \put(15,0){\line($ 

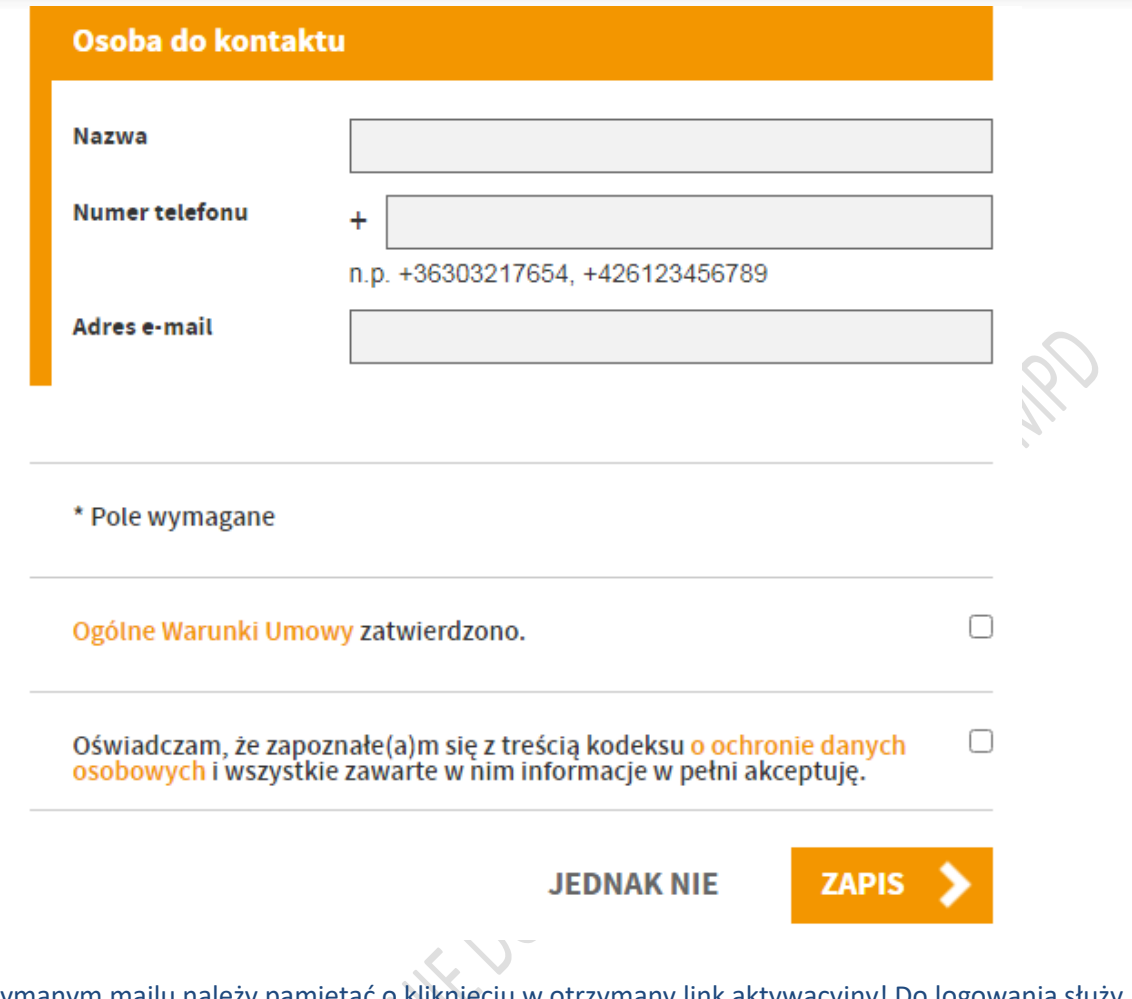

W otrzymanym mailu należy pamiętać o kliknięciu w otrzymany link aktywacyjny! Do logowania służy nam otrzymany "*Customer number" jako* login oraz wpisane w procesie rejestracji hasło. Ponadto należy pamiętać, że:

- Doładowujemy konto, a nie pojazd!
- Przypisane do konta pojazdy można usuwać i dodawać nowe, więc saldo może zostać wykorzystane również w odniesieniu do nowo zarejestrowanego pojazdu.
- Do konta może być przypisana dowolna liczba pojazdów.
- Użytkownik może mieć kilka kont (wtedy musi pilnować salda każdego konta).
- Maile weryfikacyjne z HU-GO nie dochodzą na pocztę Interia.pl

Poniżej przykład maila weryfikacyjnego.

#### *Dear JAN KOWALSKI,*

*Congratulation! Your account has been created.*

*You have received this e-mail because you signed up for an account registration by hu-go.hu website and you need to activate your account to start using hu-go.hu website customer services.*

*Customer number: XXXXXXXXX Account number: XXXXXXXXXXXX*

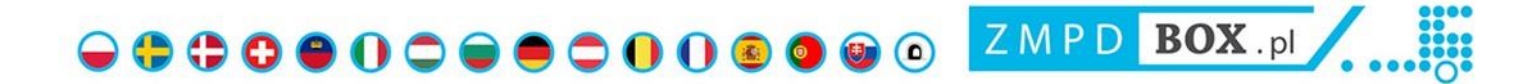

*Now that you have created your account the next step is to activate your account. Before you can log in and start using the HU-GO website customer services you must first activate your account with confirmation of your e-mail address (…)*

#### <span id="page-6-0"></span>**2. DODAWANIE POJAZDÓW DO KONT UŻYTKOWNIKA**

Aby dodać kolejne pojazdy logujemy się w portalu hu-go i klikamy w pole "Wszystkie pojazdy należące do kont użytkownika" a następnie klikamy w przycisk "NOWY +".

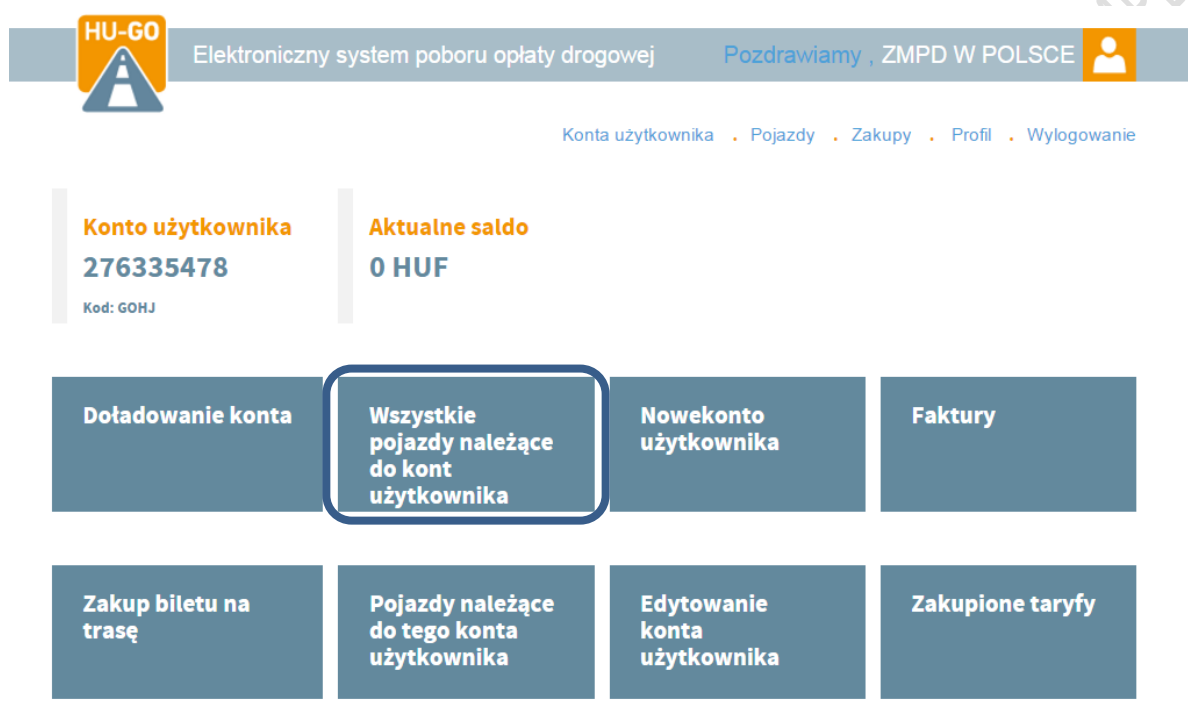

Dane pojazdu wpisujemy zgodnie z poniższym schematem.

NE LORDWAY

000000000000000 ZMPD BOX.pl .......

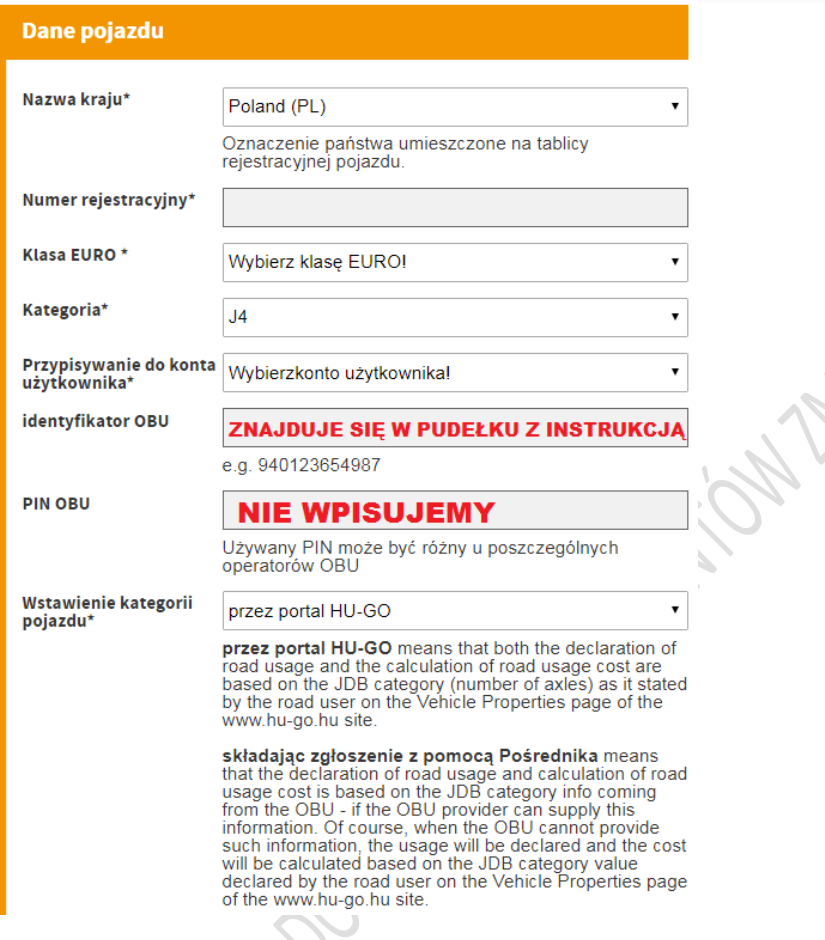

**UWAGA! Aby ustawiać kategorię pojazdu za pośrednictwem strony HU-GO należy podczas**  wprowadzania danych pojazdu wybrać opcję: "przez portal HU-GO".

WAŻNE! Jeżeli wybraliśmy opcję zmiany klasy osi "przez portal HUGO" wtedy po naciśnięciu przycisku "Telefon" urządzenie będzie wydawało 2 krotny sygnał dźwiękowy bez względu na **ustawioną kategorię pojazdu na portalu HU-GO).**

Podczas dodawania kolejnych pojazdów dane takie jak: waga pojazdu, obciążenie osi, szerokość, wysokość, długość nie muszą być uzupełniane, ponieważ informacje te są potrzebne tylko wtedy gdy klient kupuje bilety na trasę przez Internet zamiast rozliczać opłaty drogowe poprzez urządzenie pokładowe.

## 000000000000000 ZMPD BOX.pl /.......

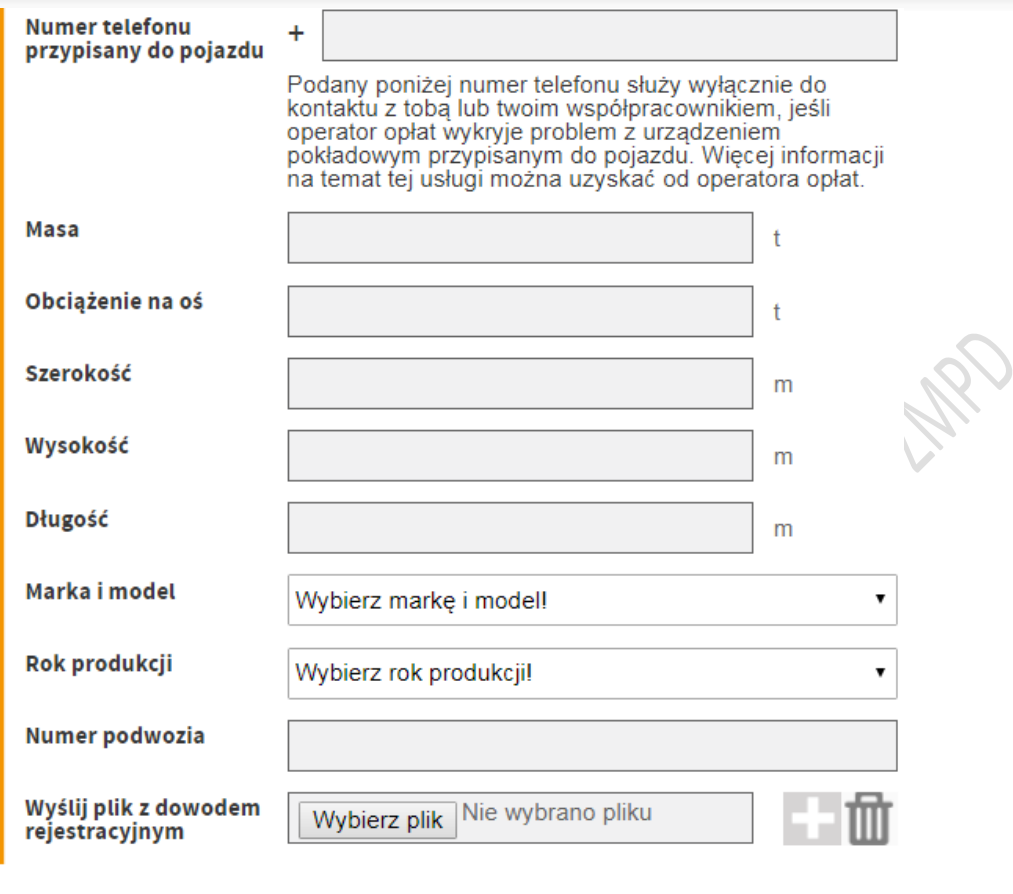

\* Pole wymagane

**ZAPIS JEDNAK NIE** כ NE LORDINE

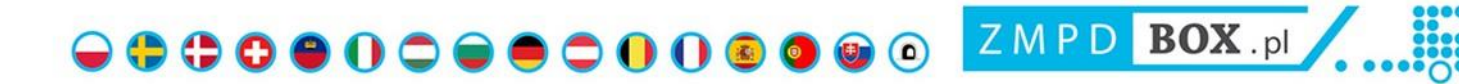

#### <span id="page-9-0"></span>**3. PRZYPISYWANIE/ODPISYWANIE URZĄDZENIA OBU OD POJAZDU**

W celu przypisania pojazdu do urządzenia OBU logujemy się w portalu hu-go i klikamy w pole "Pojazdy należące do tego konta użytkownika".

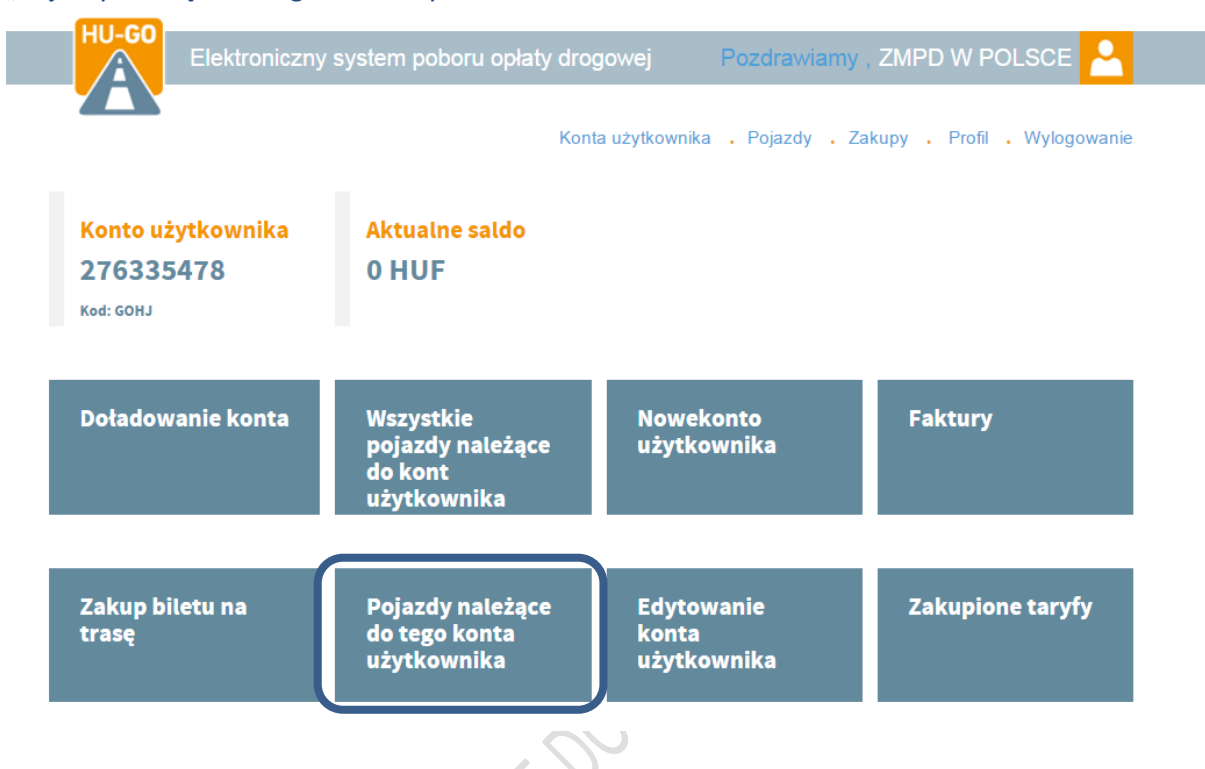

Klikamy w "Przyłączenie nowego pojazdu", a następnie wybieramy pojazd i klikamy w "Kontakt OBU z pojazdem.

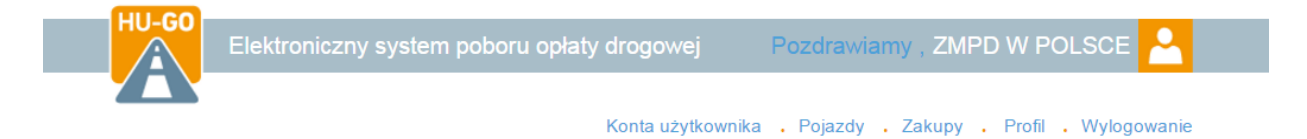

## Pojazdy należące do tego konta użytkownika

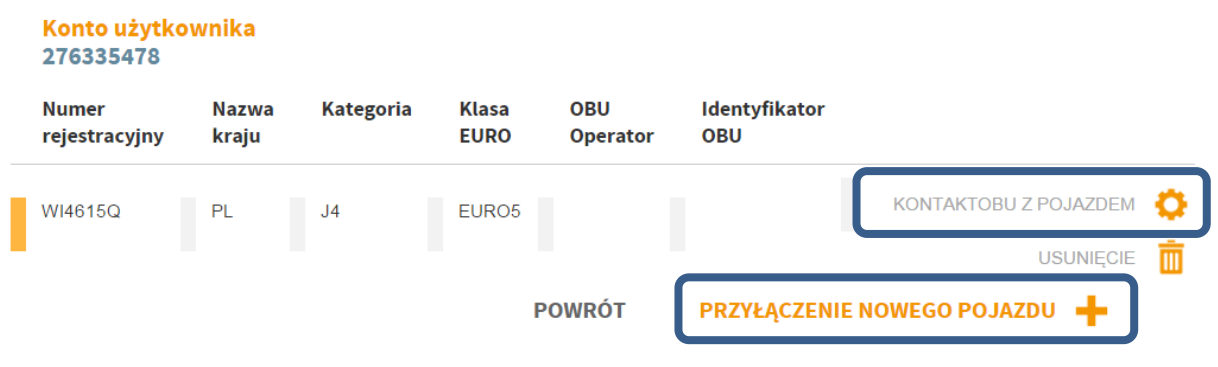

ZMPD BOX.pl 

Podczas przypisywania urządzenia do pojazdu uzupełniamy tylko pole "Identyfikator OBU". W pudełku z urządzeniem OBU znajduje się karta rejestracyjna (zaplombowana) z 12-cyfrowym kodem (Uwaga! Podczas rejestracji wpisujemy tylko wskazany 12-cyfrowy kod, kod PIN nie jest wymagany).

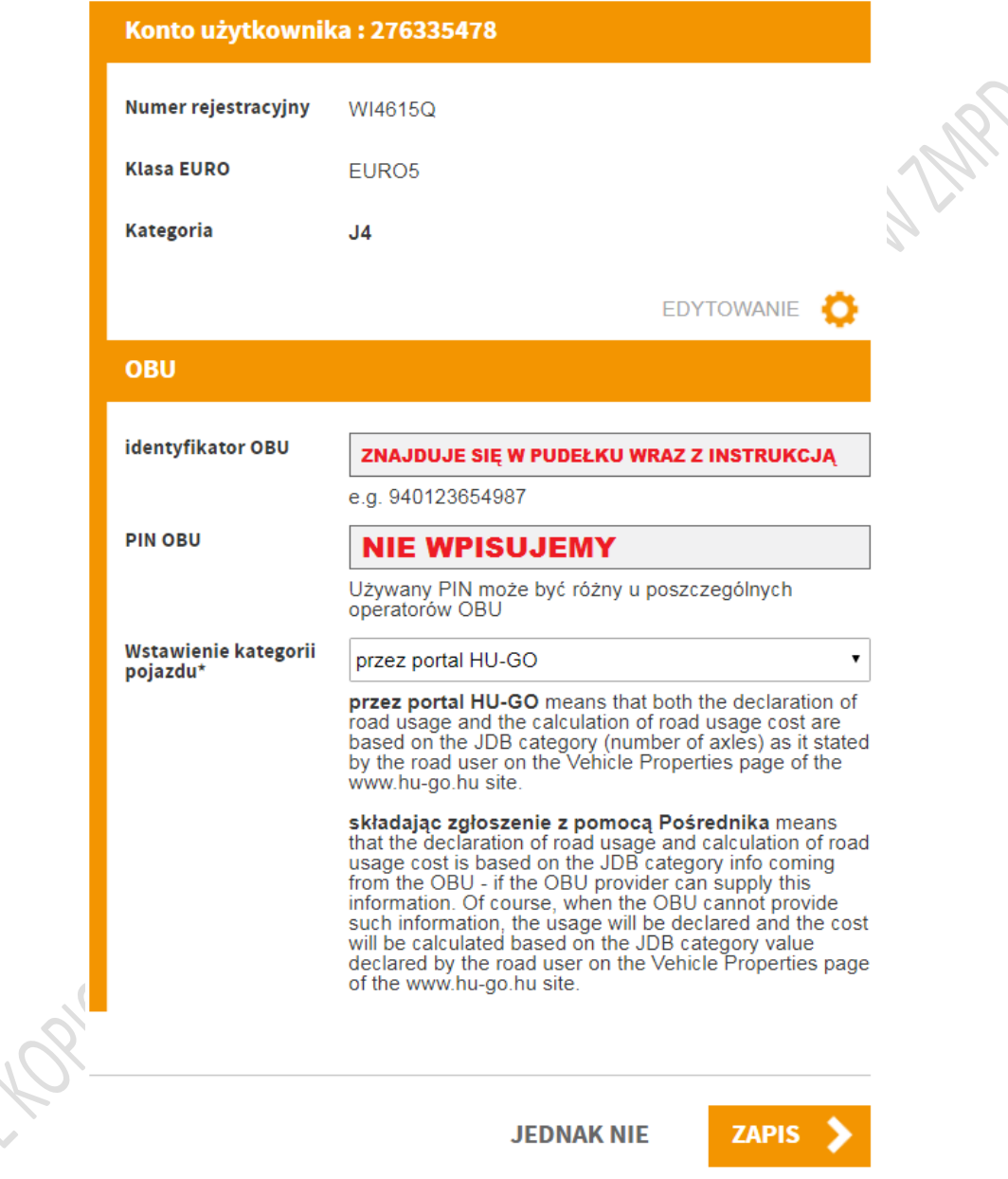

W polu "Wstawianie kategorii pojazdu" wybieramy opcję 1: (zalecana) "poprzez portal HU-GO" aby ustawiać kategorię pojazdu za pośrednictwem portalu HU-GO. UWAGA! Jeżeli wybraliśmy opcję zmiany klasy osi "przez portal HU-GO" wtedy po naciśnięciu przycisku "Telefon" urządzenie będzie wydawało 2 krotny sygnał dźwiękowy bez względu na ustawioną kategorię pojazdu na portalu HU-GO).

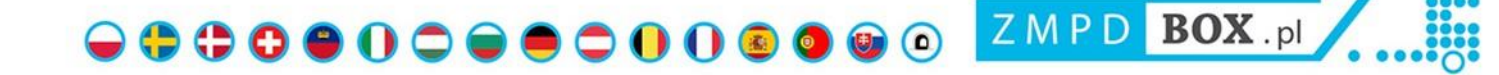

Aby ustawiać klasę osi za pomocą urządzenia OBU należy wybrać opcję 2: "składając zgłoszenie za pomocą Pośrednika". Następnie należy przesłać wiadomość e-mail na adres: support@navsky.hu z prośbą o włączenie tej funkcjonalności podając numer urządzenia OBU, numer konta użytkownika oraz numer rejestracyjny pojazdu. Po otrzymaniu potwierdzenia zostanie odblokowana możliwość zmiany klasy osi za pomocą urządzenia oraz możliwość sprawdzania klasy osi w pojeździe. Wtedy naciskając przycisk "Telefon" liczba sygnałów dźwiękowych (2,3 lub 4 dźwięki) wskazuje wybraną kategorię osi pojazdu. Jeśli liczba osi pojazdu uległa zmianie, należy ustawić żądaną kategorię, aby urządzenie pobierało opłaty w prawidłowy sposób.

Jeżeli chcemy usunąć OBU z pojazdu do którego zostało przypisane klikamy w przycisk "Anulowanie OBU".

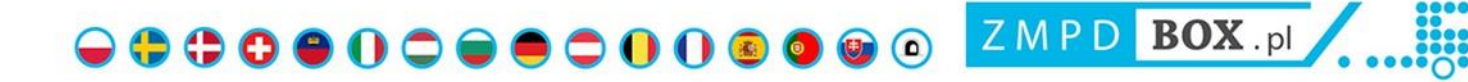

#### <span id="page-12-0"></span>**4. PRZENIESIENIE URZĄDZENIA DO INNEGO POJAZDU**

Aby przenieść urządzenie OBU do innego pojazdu w pierwszej kolejności musimy je odpisać od poprzedniego. W tym celu logujemy się w portalu hu-go i klikamy w pole "Pojazdy należące do tego konta użytkownika".

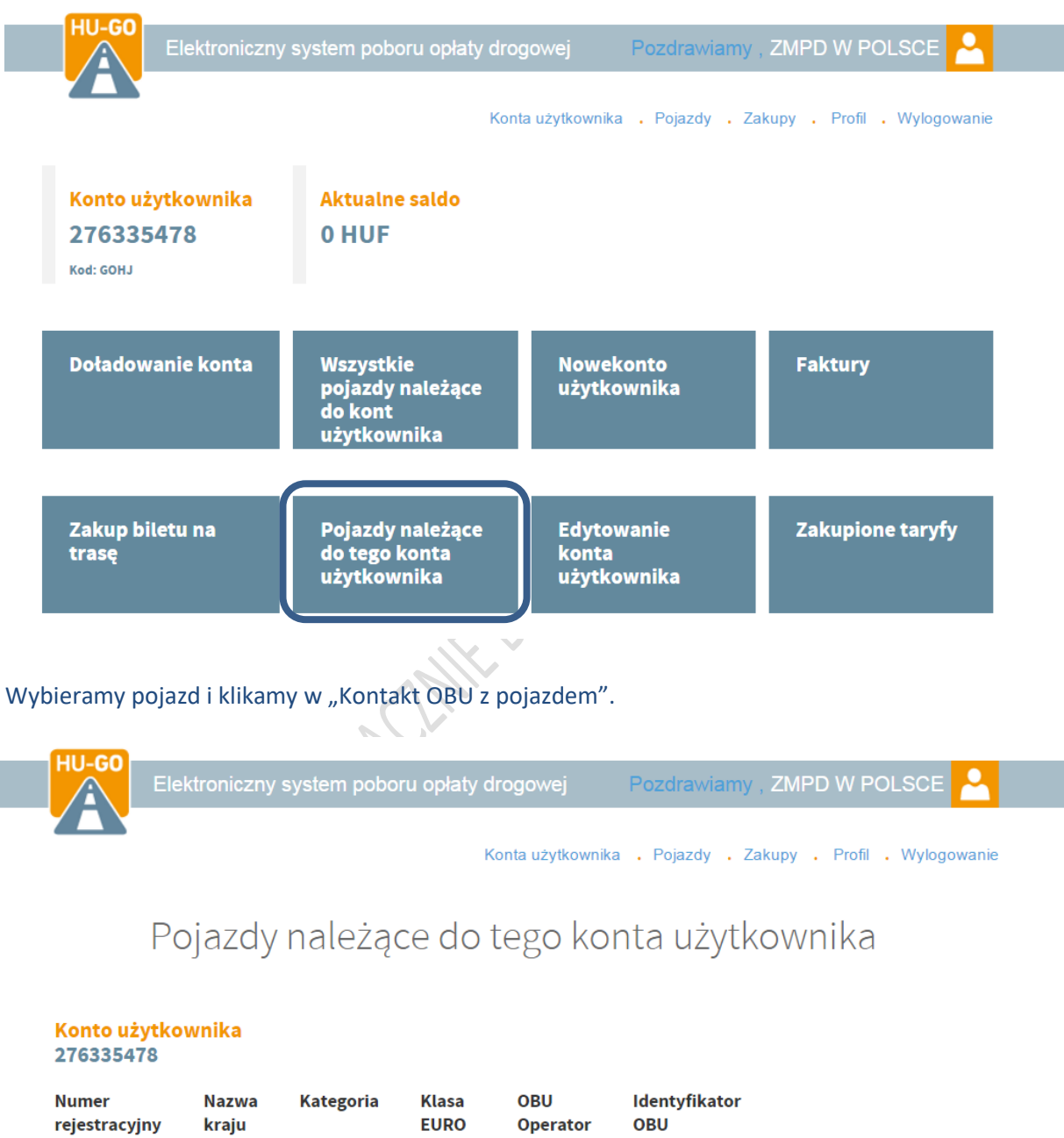

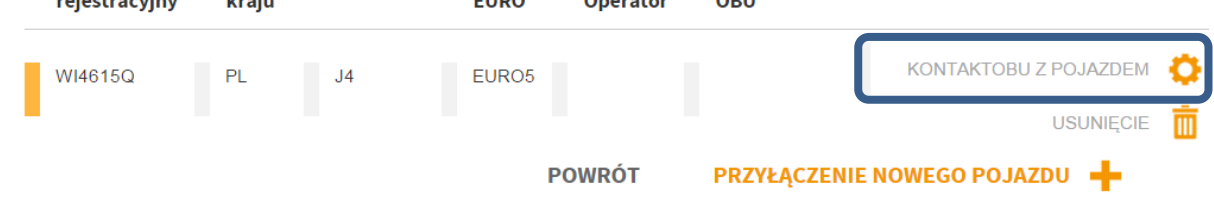

ZMPD BOX pl 

Ustawienie OBU pojazdu

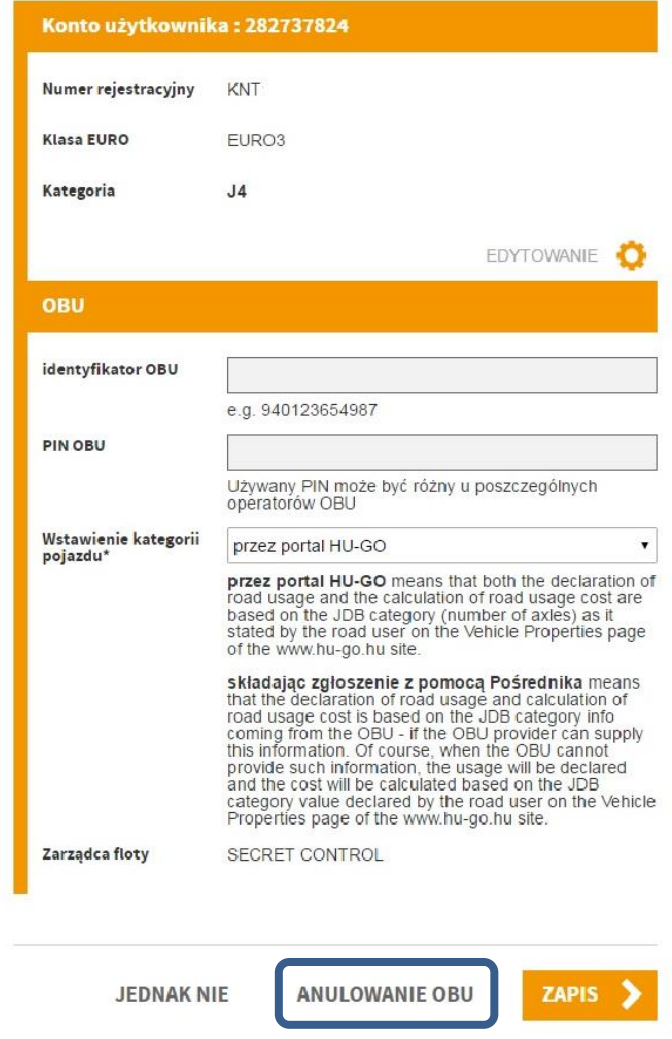

Po Anulowaniu OBU przy danym pojeździe nie będzie już widoczny "OBU Operator" i "Identyfikator OBU". Oznacza to, że urządzenie jest gotowe do przypisania do nowego pojazdu.

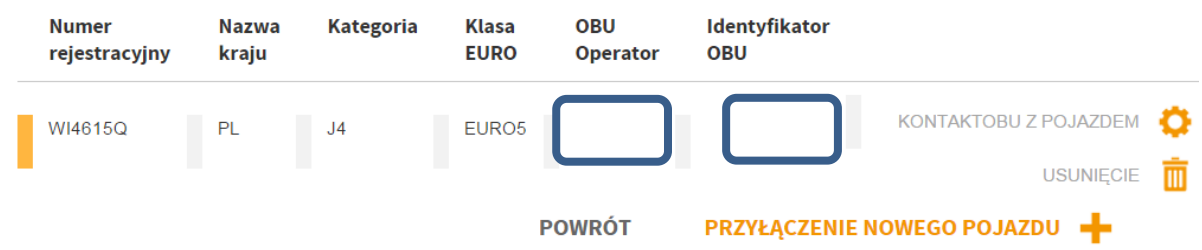

Jeżeli nowy pojazd jeszcze nie został dodany należy to zrobić jak w rozdziale "2 DODAWANIE POJAZDÓW DO KONT UŻYTKOWNIKA", a następnie przypisać do niego urządzenie które zostało wcześniej odpisane od poprzedniego pojazdu. Instrukcja przypisania OBU do pojazdu jest opisana w rozdziale 3.

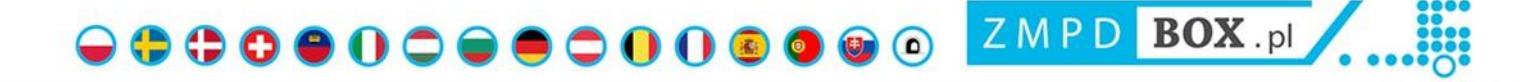

#### <span id="page-14-0"></span>**5. ZMIANY W KONCIE UŻYTKOWNIKA**

Aby dokonać zmian w koncie Użytkownika klikamy w pole: "Edytowanie konta użytkownika".

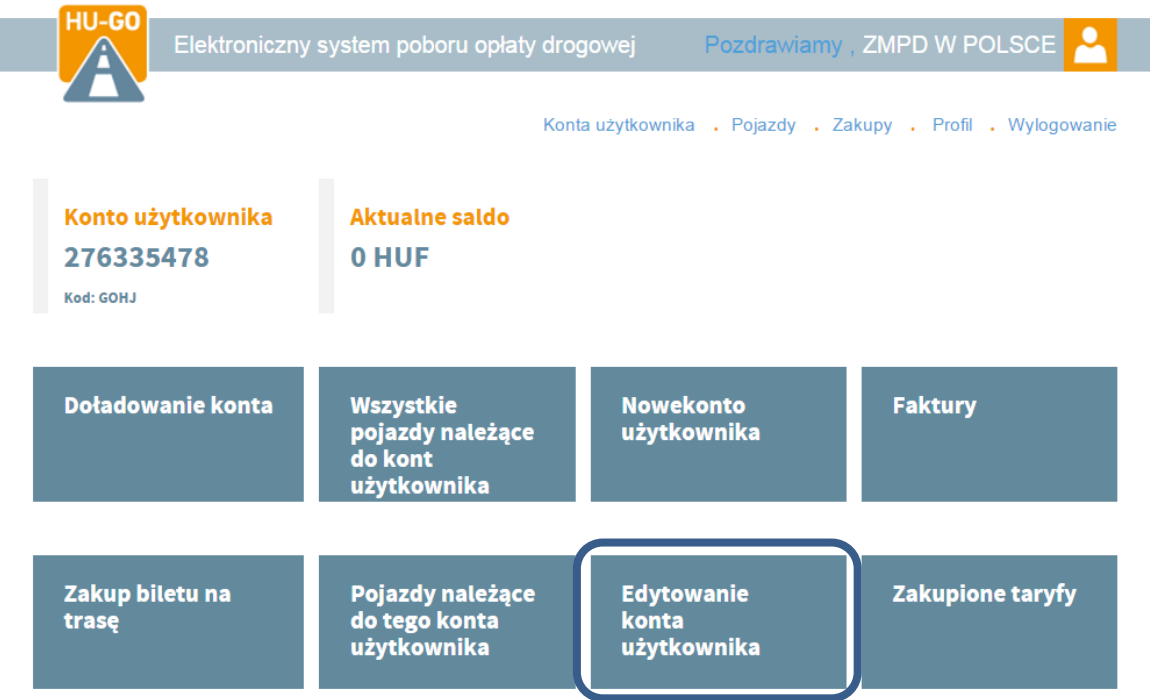

W tym polu możemy dokonać następujących czynności:

- ustawić limit przy którym otrzymamy powiadomienie o niskim stanie salda
- zmienić adres email i numer telefonu, na który będą wysyłane powiadomienia
- wybrać rodzaje powiadomień, które będą do nas wysyłane
- wybrać sposób otrzymywania faktury

NT-108/04/12

 $\bigodot$   $\bigoplus$   $\bigodot$   $\bigodot$   $\bigod$ 

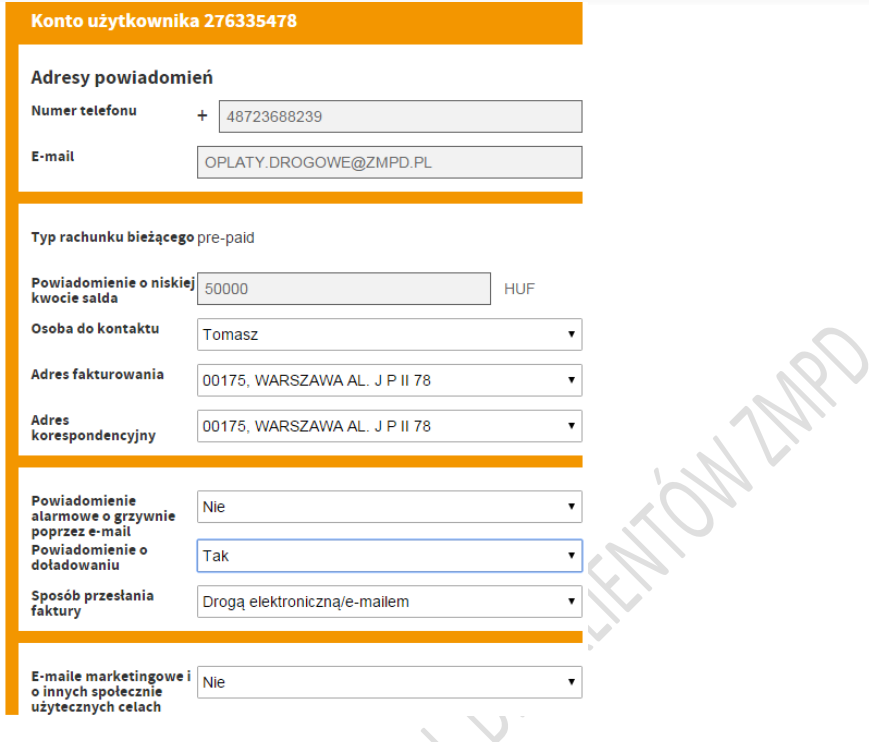

#### <span id="page-15-0"></span>**6. DOŁADOWANIE KONTA**

Aby uzyskać informacje o doładowaniu konta klikamy w pole: "Doładowanie konta".

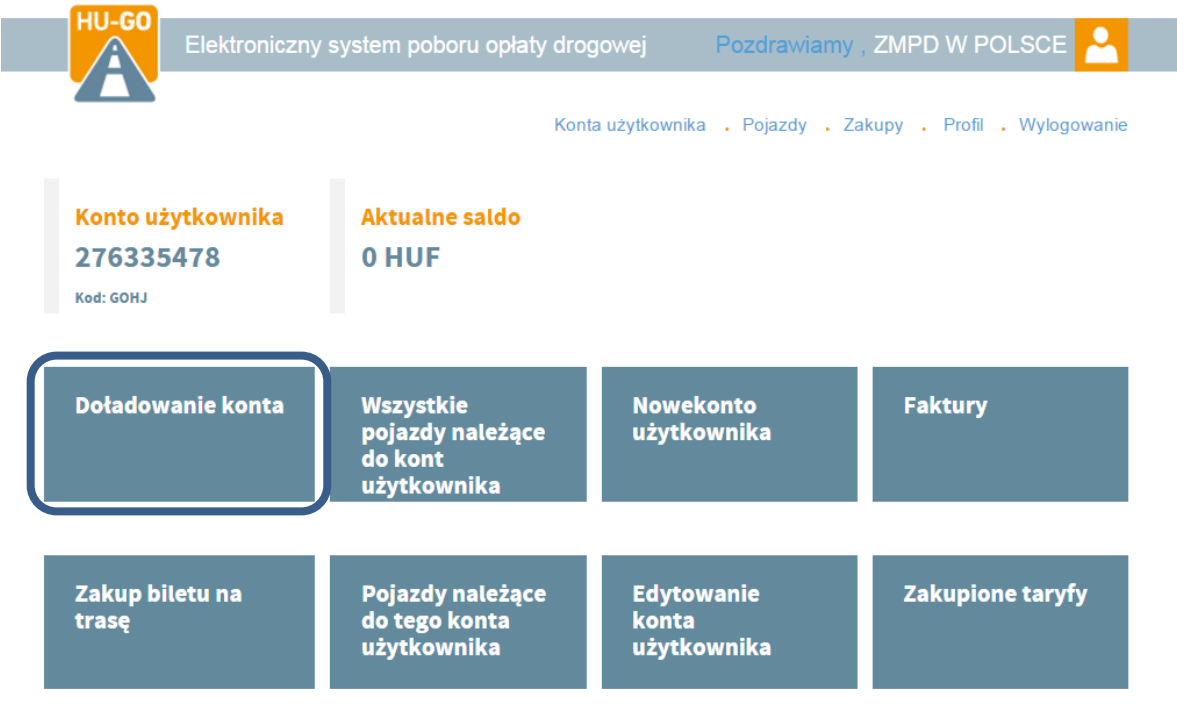

Konto można doładować na 3 sposoby:

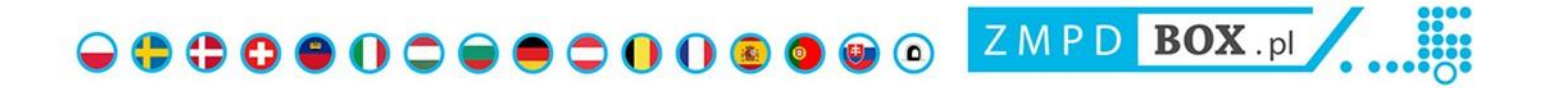

• Przez internetowe biuro obsługi klienta istnieje możliwość zasilenia salda płacąc kartą kredytową (doładowanie widoczne od razu na koncie Użytkownika).

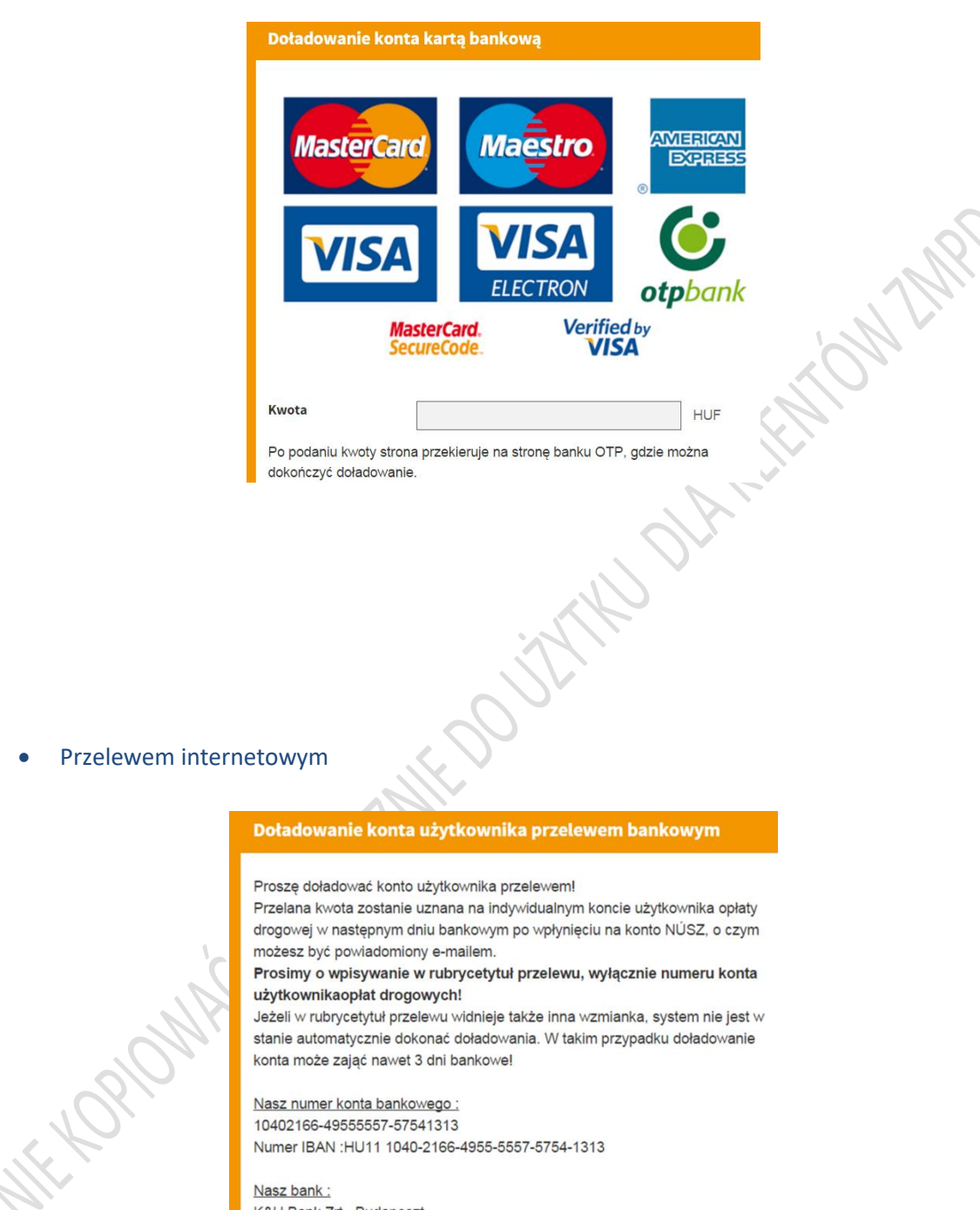

K&H Bank Zrt., Budapeszt BIC/SWIFT code : OKHBHUHB Chips Univ Id:295491 (Additional Routing codes)

• Przelewem

• W biurach obsługi klienta i w punktach dystrybucyjnych (mapa: [https://toll-charge.hu/en/e](https://toll-charge.hu/en/e-toll/etoll-points-of-sale)[toll/etoll-points-of-sale\)](https://toll-charge.hu/en/e-toll/etoll-points-of-sale) można zasilić konto osobiście w sposób tam dostępny (karta kredytowa, karta paliwowa lub gotówka). W biurach obsługi klienta i w punktach dystrybucyjnych można zasilić konto osobiście w sposób tam dostępny (karta kredytowa, karta paliwowa lub gotówka).

## $\bigodot$   $\bigodot$   $\bigod$

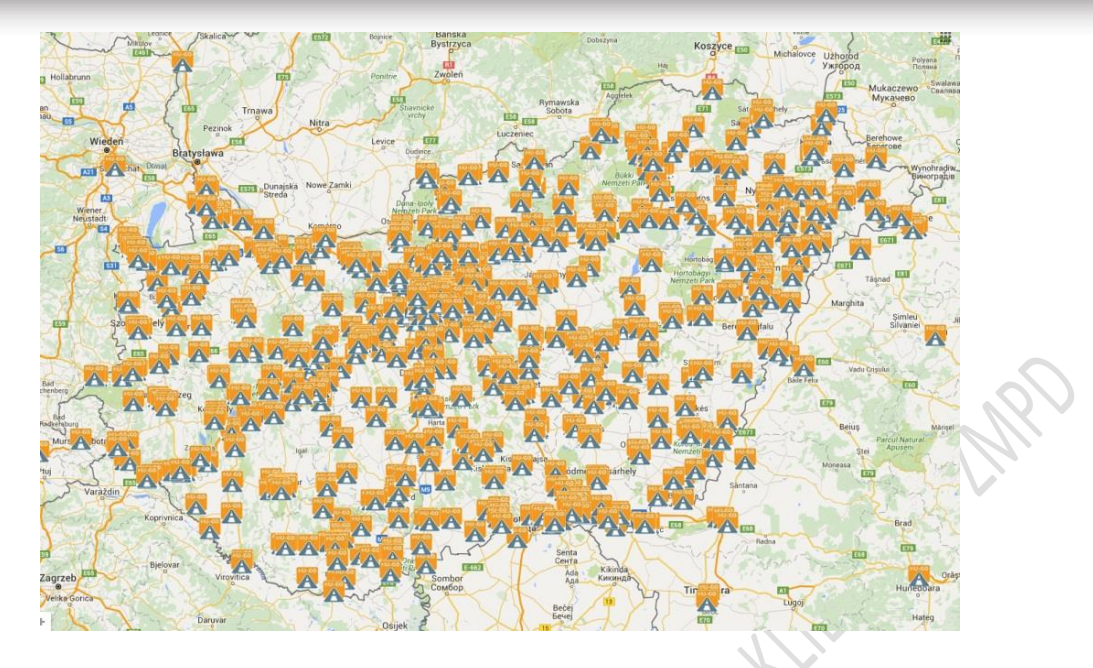

#### **WAŻNE INFORMACJE**

NE CROCHE MAN

- **Doładowaną kwotę należy wykorzystać do dwóch lat od ostatniego zasilenia konta.**
- **Minimalna kwota jaką można zasilić saldo to 5 000 HUF. Odnosi się to do każdorazowego zasilenia konta.**
- **Zasilenia konta oraz zakupu biletu na daną relację w punktach dystrybucyjnych można dokonać wszelkimi przyjmowanymi tam środkami płatniczymi. Zatem, jeżeli na węgierskich stacjach np. Shell do tej pory przyjmowali (np. przy tankowaniu) wspomnianą kartę paliwową Shell można będzie nią zapłacić również opłatę drogową.**
- **Nie ma możliwości ubiegania się o zwrot zasilonego i nie wykorzystanego salda, jak również nie można przeprowadzić go na konto innego użytkownika.**

18

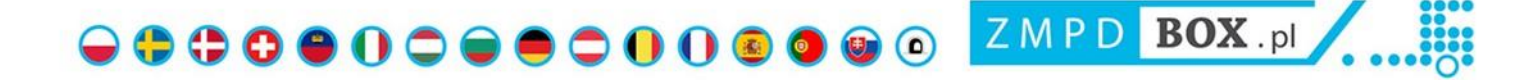

#### <span id="page-18-0"></span>**7. FAKTURY**

**Aby uzyskać podgląd do faktur klikamy w pole: "Faktury".**

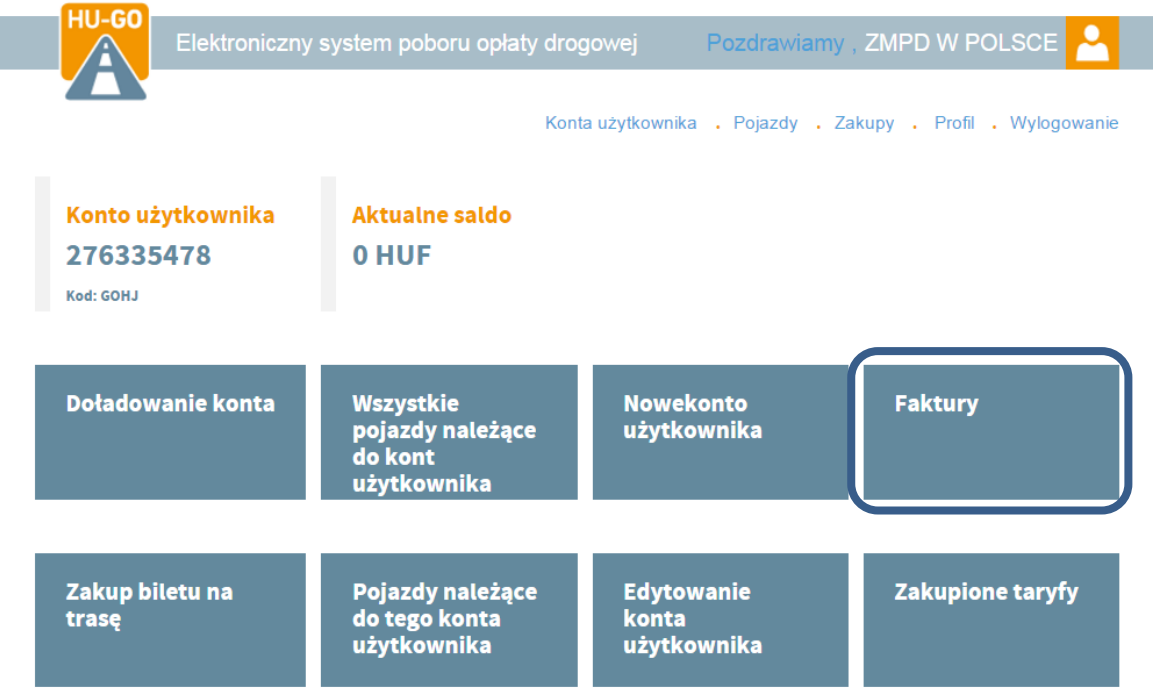

W systemie przedpłat zarejestrowany użytkownik otrzymuje faktury przy doładowaniu salda w niżej określony sposób:

- W przypadku doładowania przez Internet VPOS otrzymuje fakturę elektroniczną, która pojawia się na koncie użytkownika
- W przypadku doładowania u agenta przy kasie od sprzedawcy
- W biurze obsługi klienta ÁAK od ÁAK.

Jest to jednak dostępne wyłącznie dla użytkowników zarejestrowanych. Bez rejestracji, kupując bilet ad-hoc przez Internet, nie ma możliwości otrzymania faktury. W przypadku zakupu osobistego fakturę otrzymuje się w kasie biura obsługi klienta lub agenta.

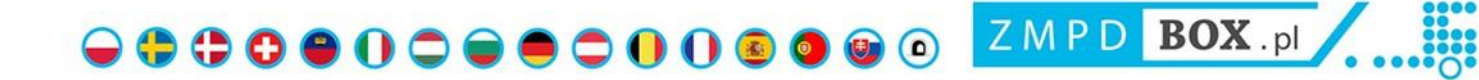

#### <span id="page-19-0"></span>**8. KONTROLA POBRANYCH OPŁAT**

Aby uzyskać podgląd do przejechanych tras klikamy w pole: "Zakupione taryfy".

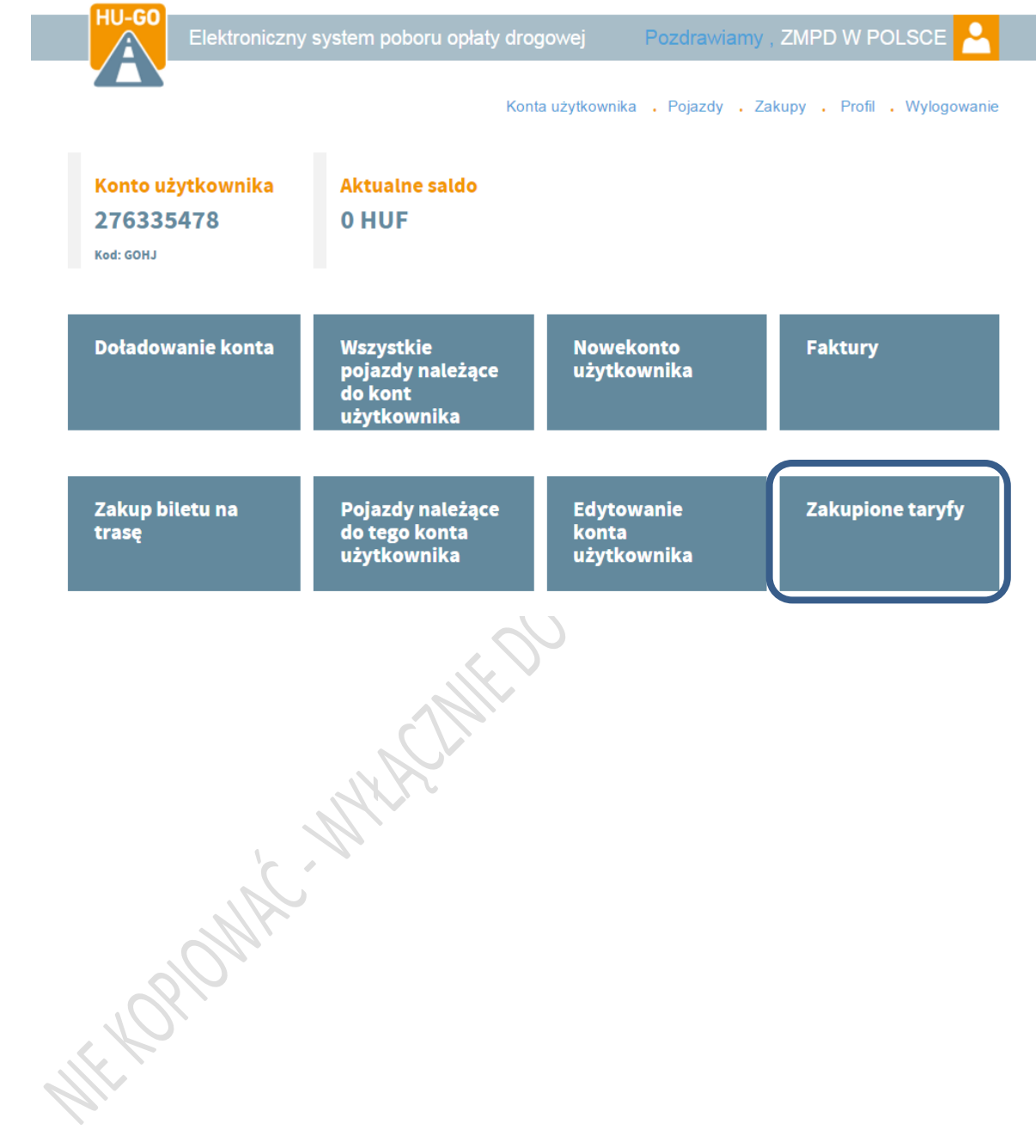

 $\bigodot$   $\bigodot$   $\bigod$ 

#### <span id="page-20-0"></span>**9. TWORZENIE NOWYCH KONT UŻYTKOWNIKA**

Jeżeli chcemy, aby każdy pojazd był oddzielnie rozliczany i posiadał własne konto to możemy utworzyć dla niego oddzielne konto klikając w pole: "Nowe konto użytkownika".

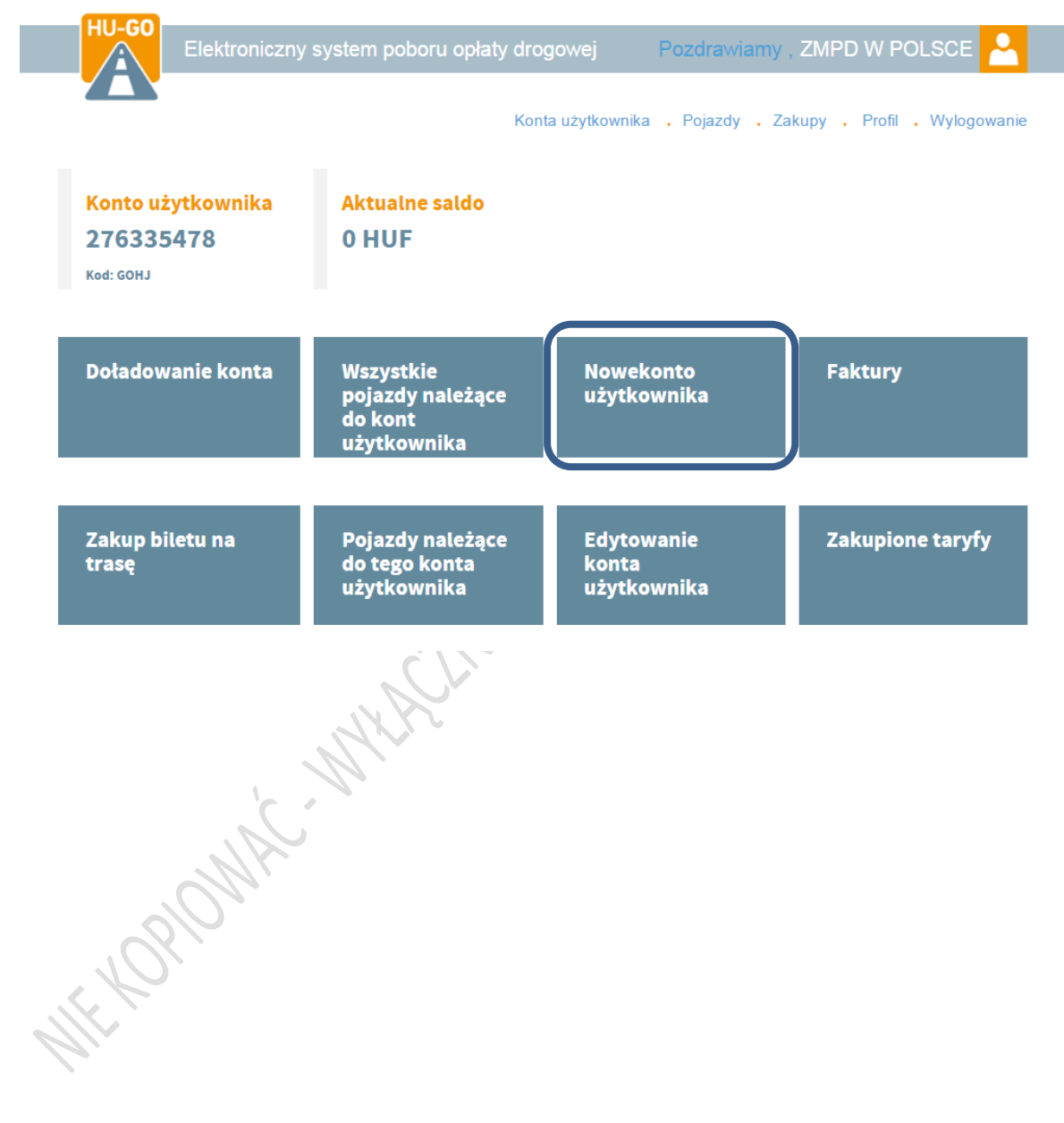

000000000000000 ZMPD BOX.pl .......

#### <span id="page-21-0"></span>**10. WYSOKOŚĆ OPŁAT W SYSTEMIE HU-GO**

W elektronicznym systemie poboru opłaty drogowej proporcjonalnej do przejechanej odległości obowiązek uiszczania opłat obejmuje wszelkie pojazdy ciężarowe o dopuszczalnej masie całkowitej

Podczas wybierania kategorii pojazdu należy pamiętać, że liczy się faktyczna liczba osi a nie liczba osi, które mają kontakt z nawierzchnią.

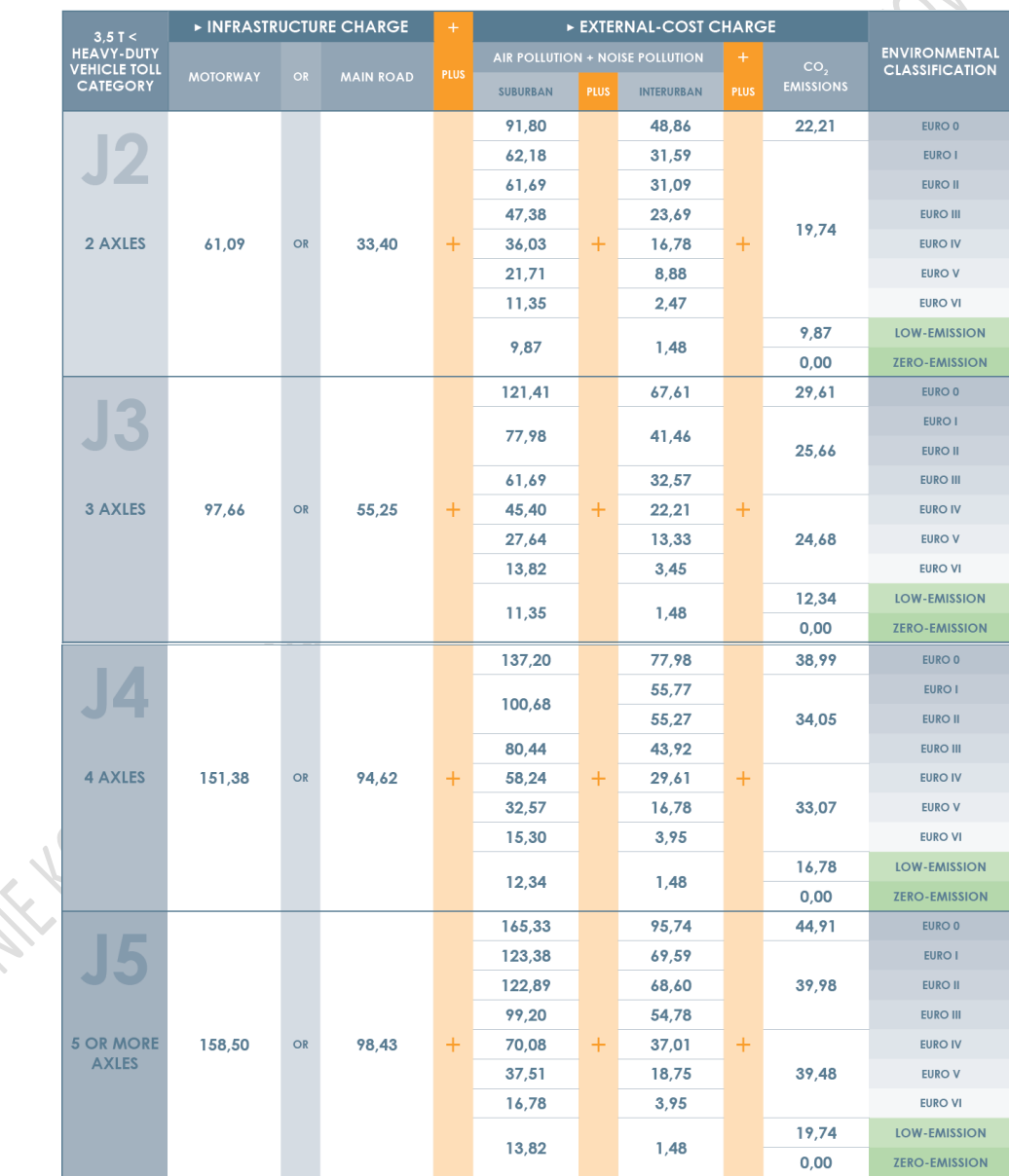

#### <span id="page-22-0"></span>**11. MANDATY**

W systemie e-myta HU-GO, National Toll Payment Services (NTPS) Plc. wspiera działania kontrolne za pomocą stacjonarnych portali kontrolnych zlokalizowanych wzdłuż sieci płatnych dróg oraz mobilnych pojazdów zbierających dane. Kontrola opłat drogowych odbywa się 24 godziny na dobę, dzięki czemu system może natychmiast określić, czy dany pojazd posiada ważne zezwolenie na korzystanie z dróg.

Nieuprawnione korzystanie z dróg jest karane grzywną administracyjną nakładaną przez władze. Kierowcy są pociągani do odpowiedzialności poprzez kontrole drogowe i na podstawie obiektywnej odpowiedzialności.

W przypadku nieuprawnionego korzystania z drogi, odpowiednie zmienione przepisy (dekret rządowy nr 410/2007) biorą pod uwagę czas trwania nieuprawnionego użytkowania, określając wysokość grzywny zgodnie z trzema przedziałami czasowymi. Umożliwia to użytkownikom dróg naprawę wkrótce po wykryciu błędu, a tym samym uniknięcie zapłaty wyższej grzywny.

Zmieniony dekret dzieli mandaty drogowe na trzy kategorie w oparciu o zasadę, czy dalsze wykroczenia zostały popełnione w 8-godzinnym przedziale czasowym po początkowym wykryciu niedozwolonego korzystania z drogi. Na tej podstawie użytkownicy dróg powinni spodziewać się

- **umiarkowanej grzywny**, jeśli nie popełnili wykroczenia po wykryciu nieuprawnionego korzystania z drogi lub wykroczenie było ograniczone do pierwszych dwóch godzin od wykrycia.
- **średnia grzywna**, jeśli wielokrotnie naruszyli przepisy między 2. a 4. godziną od pierwszego wykrycia niedozwolonego korzystania z drogi, ale wykroczenie nie powtórzyło się po 4. godzinie.
- **wysoka grzywna**, jeśli wielokrotnie naruszyli przepisy między 4. a 8. godziną od pierwszego wykrycia niedozwolonego korzystania z drogi.

Grzywny za mandaty drogowe określone według kategorii pojazdów, sposobu popełnienia wykroczenia i odpowiednich przedziałów czasowych przedstawiono w poniższej tabeli:

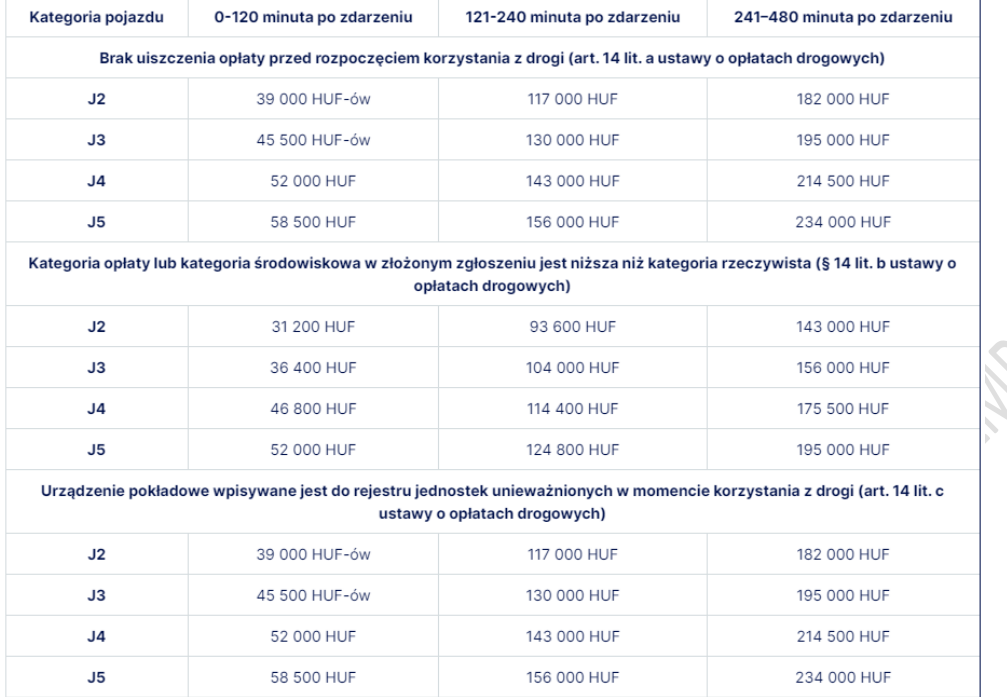

Grzywny za wykroczenia drogowe określone według kategorii pojazdów, sposobu popełnienia wykroczenia i odpowiednich przedziałów czasowych dla autobusów o maksymalnej dopuszczalnej masie całkowitej powyżej 3,5 t przedstawiono w poniższej tabeli:

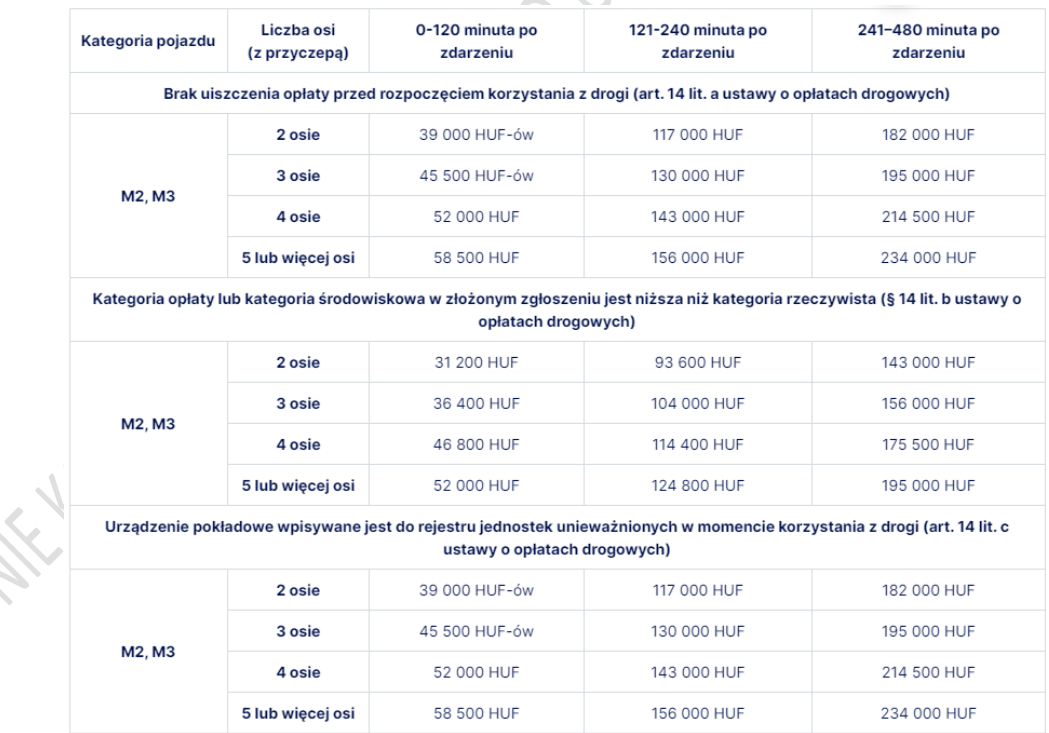

### **WIĘCEJ SZCZEGÓŁÓW POD ADRESEM:**

**<https://uslugi.zmpd.pl/oplaty-drogowe/wegry/wegry-mandaty/>**